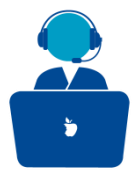

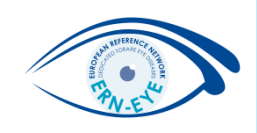

# How to access the CPMS ? Verification method

#### **Clinical Patient Management System (CPMS)**

The CPMS aims at supporting ERNs in improving the diagnosis and treatment of rare or low prevalence complex diseases across national borders of Member States in Europe.

The CPMS is a secure Software as a Service (SaaS) that enables health professionals to enroll patients using comprehensive data models. Health professionals can use the CPMS to collaborate actively and share patient within and across ERNs.

The CPMS is supported by Virtual Communication Tools and DICOM viewers to facilitate the interaction between clinicians. Reporting tools are among the functionality of the system to seamlessly empower users to generate reports of interest for administrative and clinical purposes.

The site may change as we endeavour to incorporate suggestions from our Clinical Advisors, particularly in the area of Graphics and Reporting.

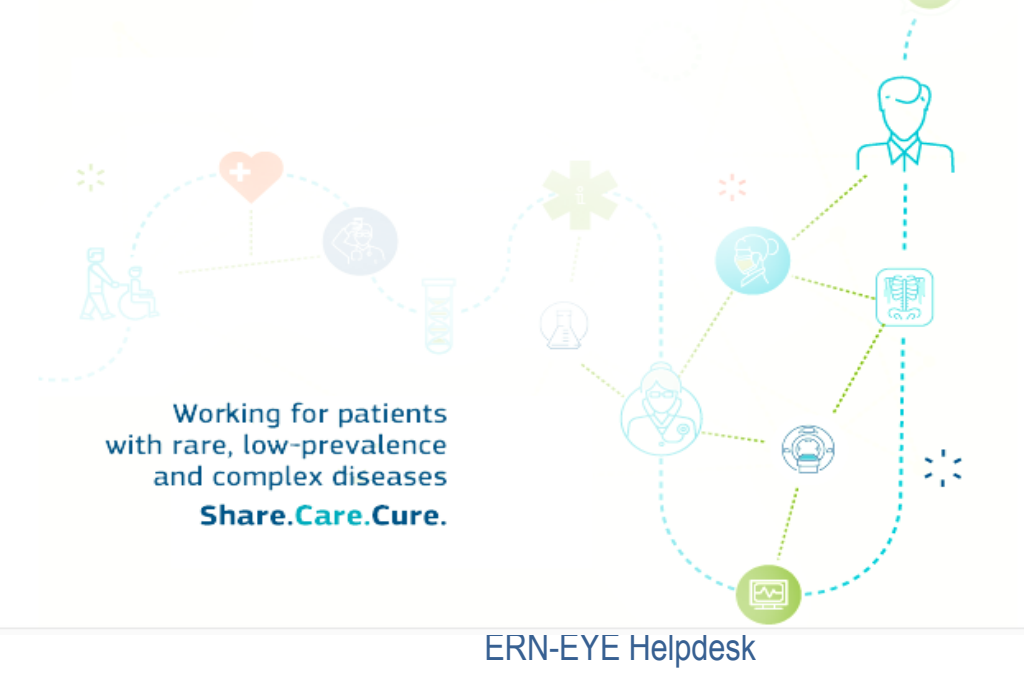

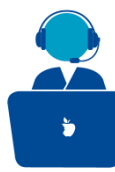

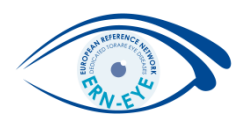

**You will have 3 different methods for verification before connecting to the CPMS**:

# **With a mobile device**

**With internet connectivity:**

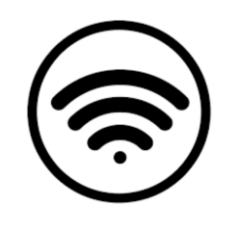

**1) EU Login Mobile App PIN code** – If the mobile device where your EU Login Mobile App is installed has internet connectivity then you can use the "EU Login Mobile App PIN Code" verification method. You will have to enter a 4 digits PIN code into the EU Login Mobile App in order to connect to EU login. This is the PIN code that you have chosen while registering your mobile device into EU login.

### **Without internet connectivity**

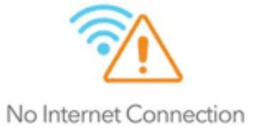

**1) EU Login Mobile QR Code**: If the mobile device where your EU Login Mobile App is installed does not have internet connectivity then you can use the "EU Login Mobile App QR Code" verification method. You will need to scan a QR code using the EU Login Mobile App in order to get a one-time password, which you then introduce while connecting from your PC.

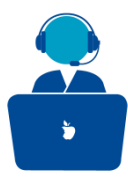

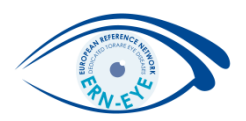

## **Without internet connectivity**

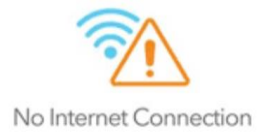

**2) Mobile phone + SMS** – Your mobile phone allows you to connect to EU login by receiving an SMS, if your number is registered in your EU login account. In some countries, you might not receive the SMS and should rather use another verification method.

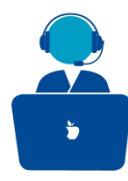

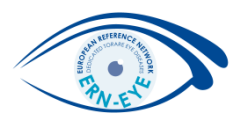

**Sign in with an EU login account using the EU Login Mobile App PIN code:**

Select "**EU Login Mobile App PIN Code**" as the verification method, enter your password in the "**Password**" field and click on "**Sign in**". **Sign in** 

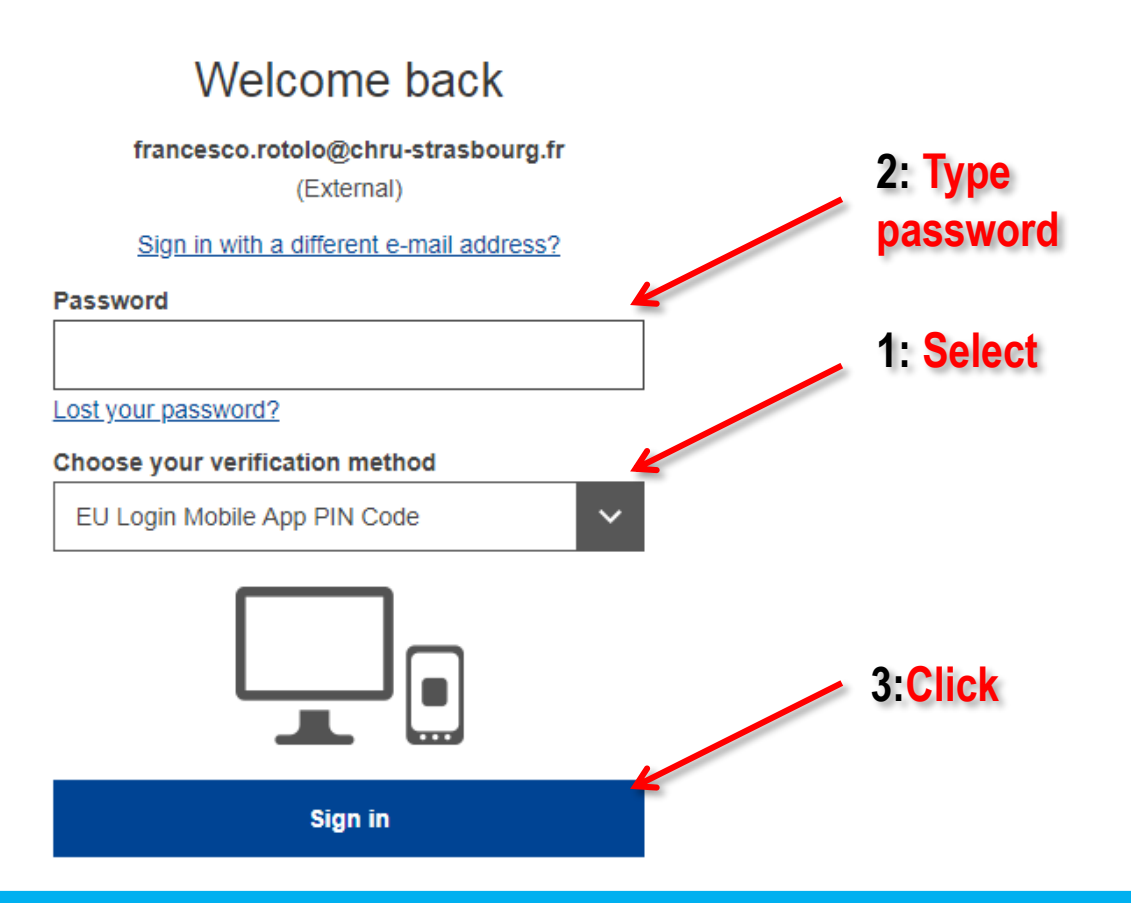

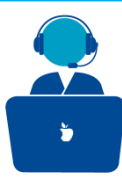

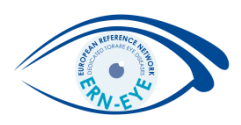

If you have more than one device with an initialised EU Login Mobile App, you are asked to select the one you would like to use. This left screen does not display if you have only initialised one device. Click on the device using the name you provided.

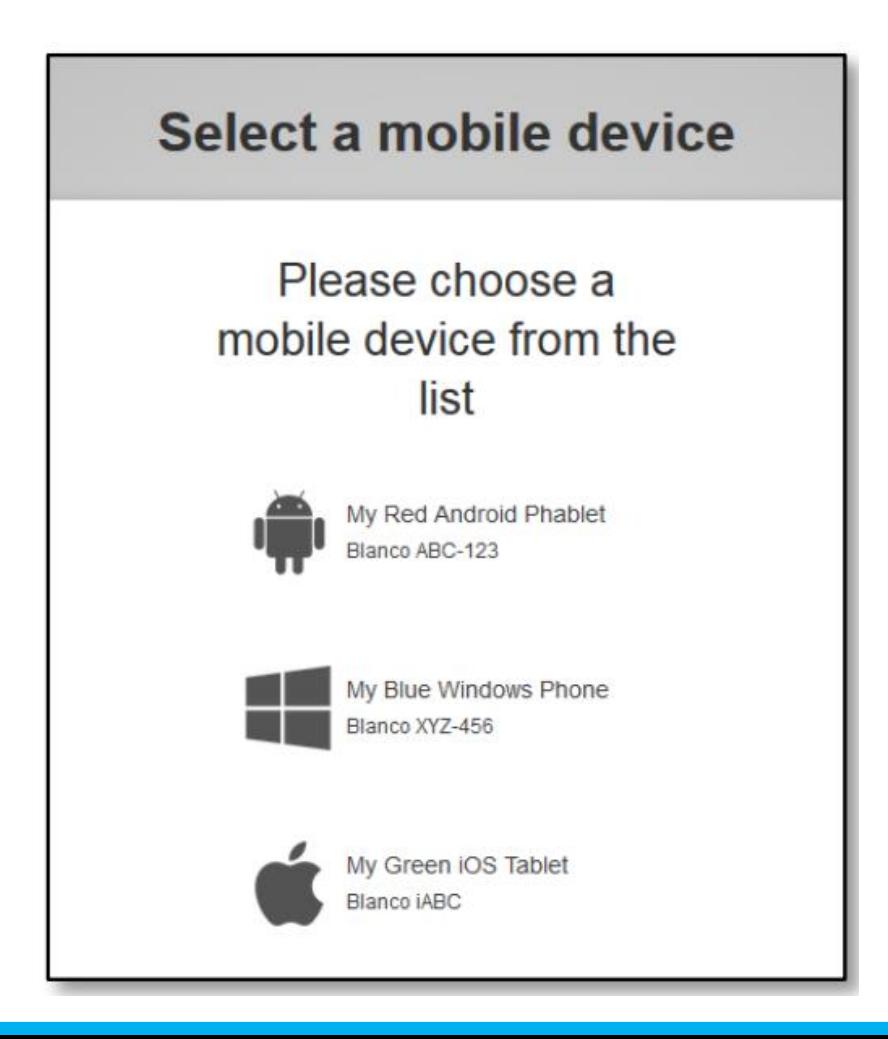

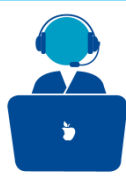

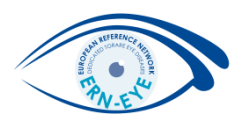

EU login sends a notification to your mobile device. Tapping on the notification triggers the launch of the EU Login Mobile App.

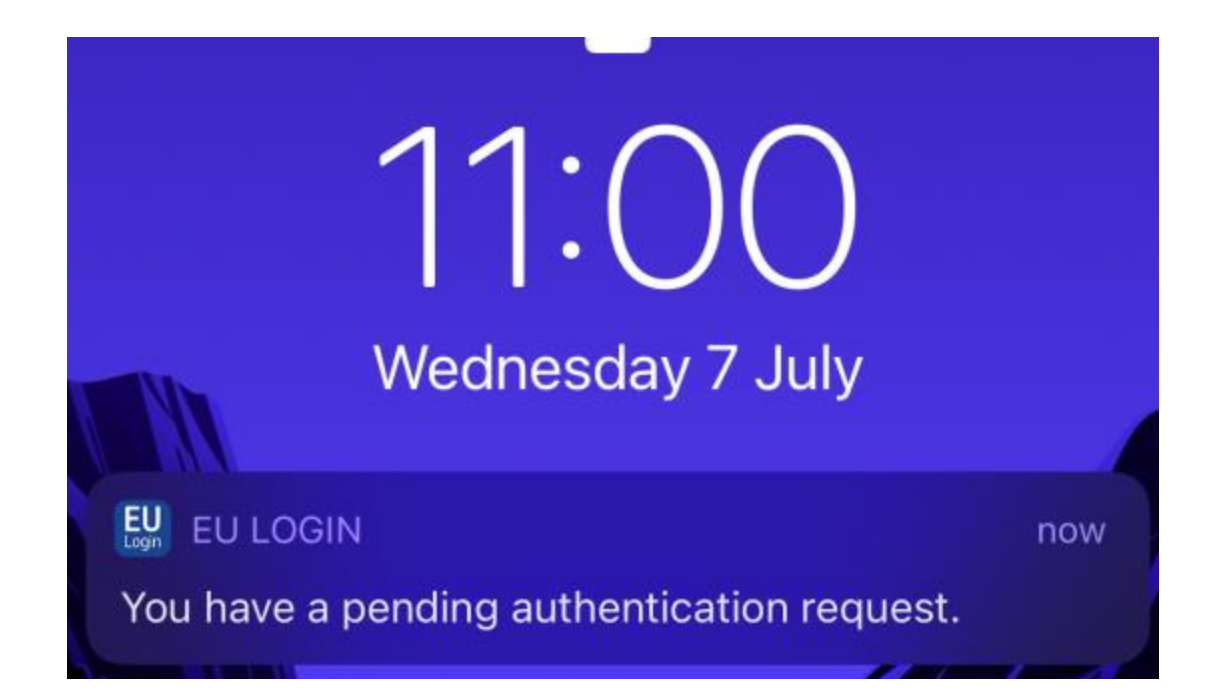

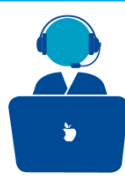

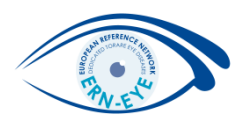

The EU Login Mobile App prompts you to enter your PIN code. Enter your PIN code and tap on "Authenticate". This automatically completes the process on your PC that proceeds to the service you requested to use.

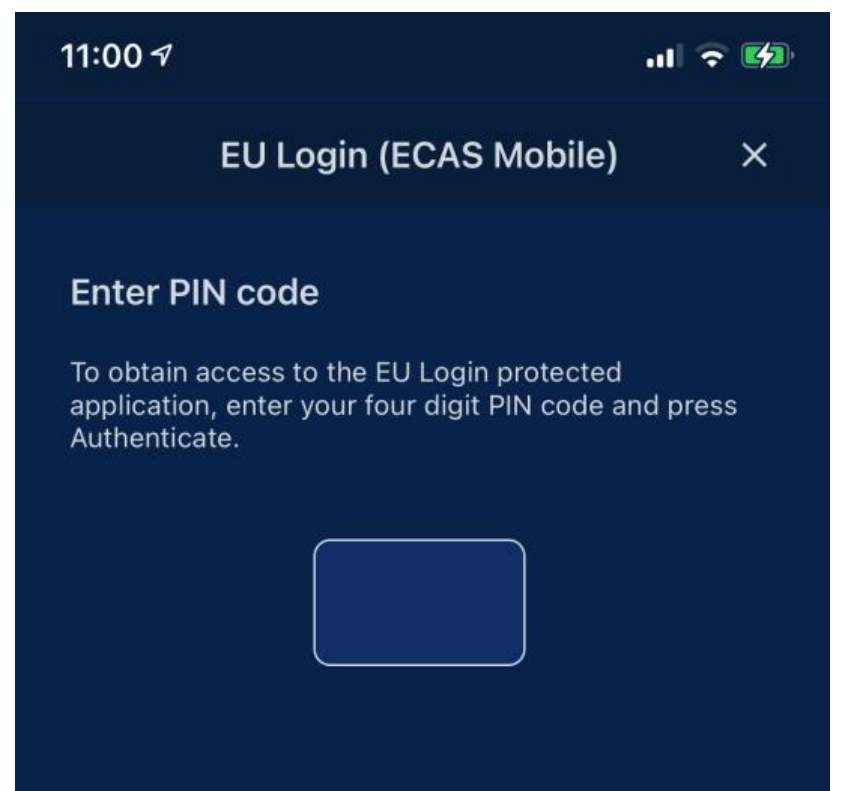

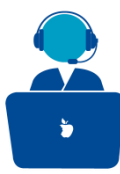

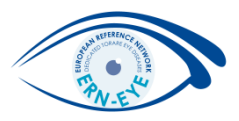

## **Sign in with an EU login account using the EU Login Mobile App QR code**

(External)

Sign in with a different e-mail address?

**Password** 

.............

Lost your password?

Choose your verification method

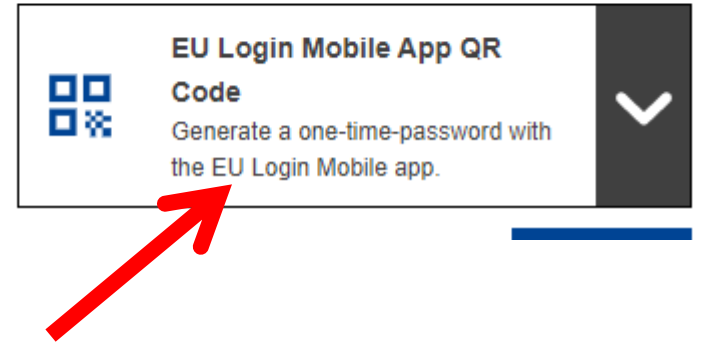

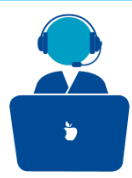

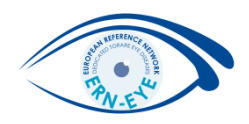

# A QR code is displayed on screen.

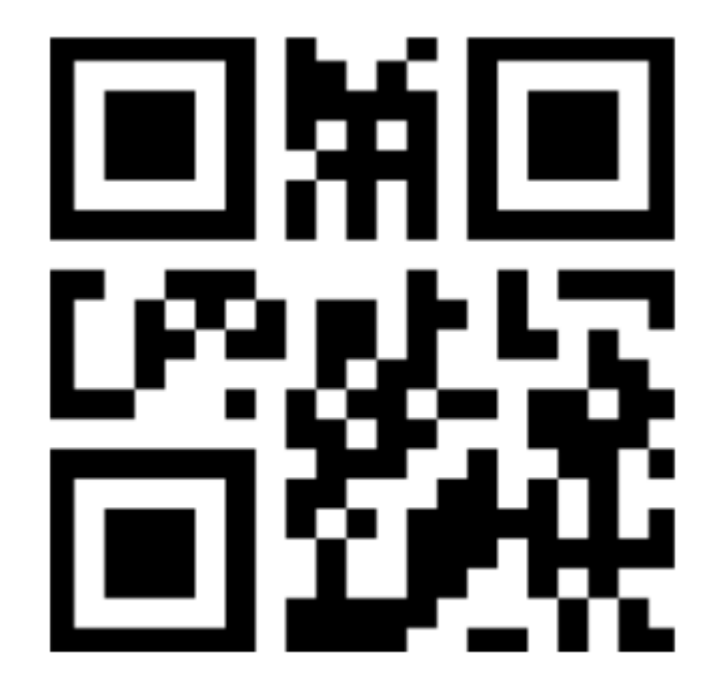

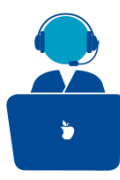

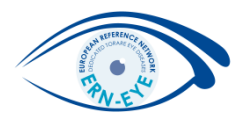

Start the EU Login Mobile App on a mobile device where it has been previously initialised. Tap on "Scan QR Code"

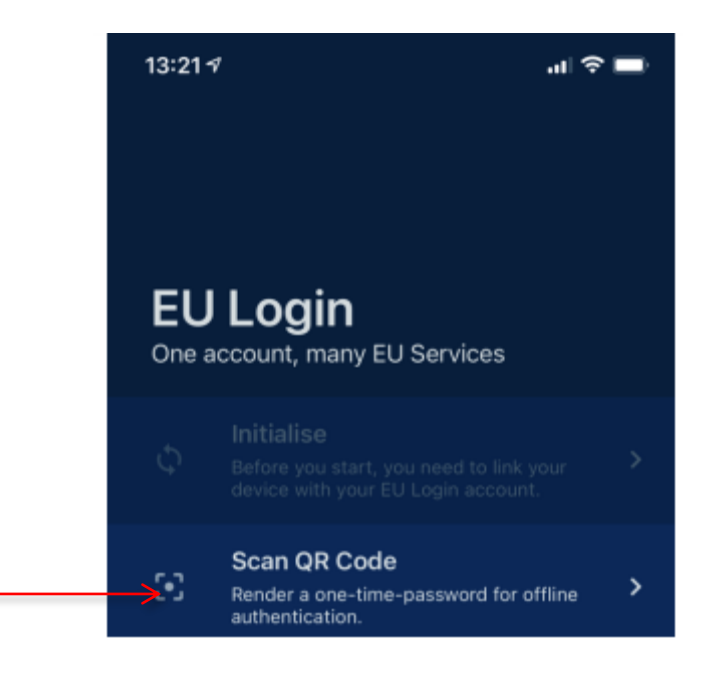

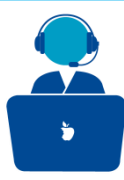

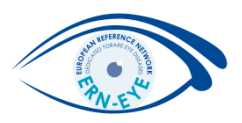

The QR code scanner starts on your mobile device. Point the camera of your mobile phone to your PC screen until the QR code is recognised.

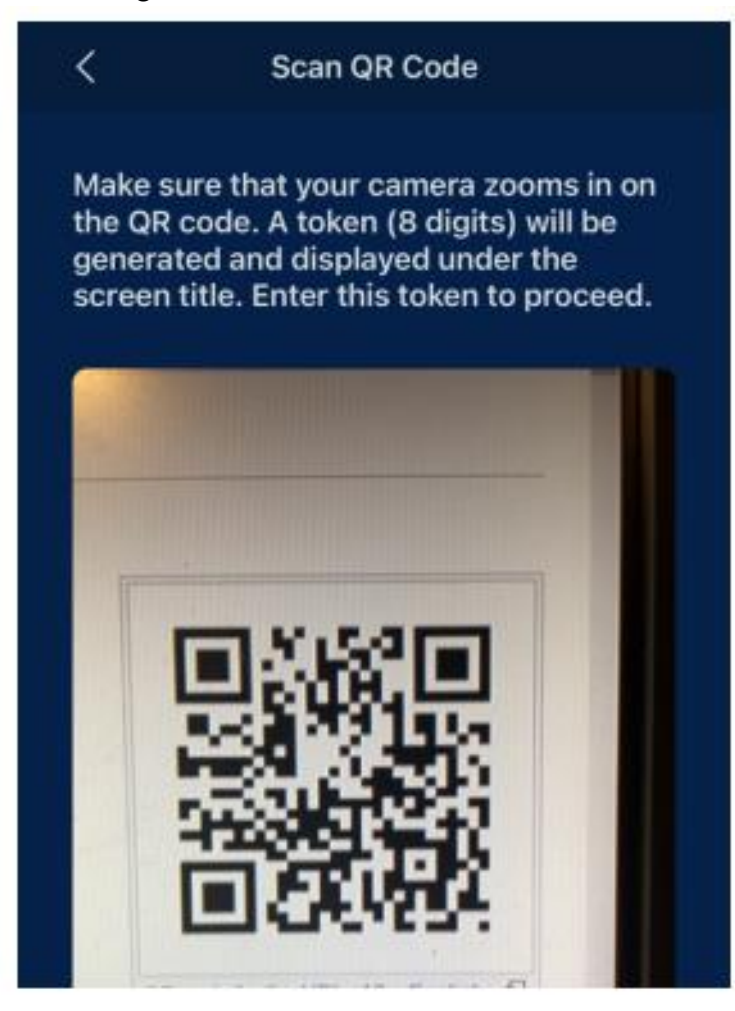

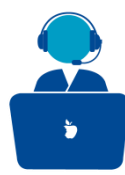

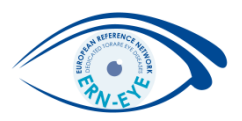

The EU Login Mobile App displays a one-time password composed of **digits and characters** .

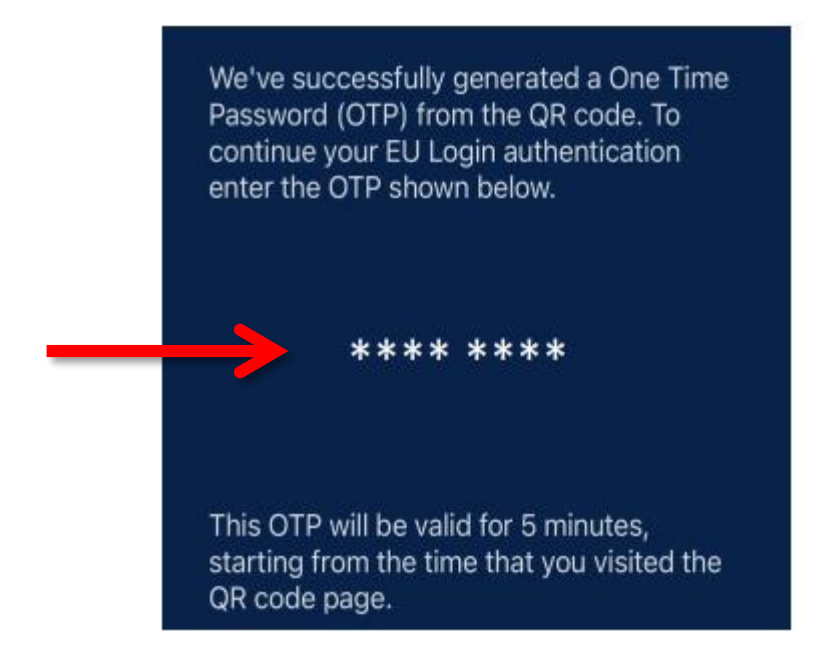

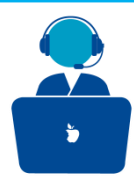

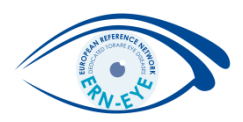

Type the one-time password in the "code generated by your app" field and click "**Sign in**" to proceed to the service you requested to use.

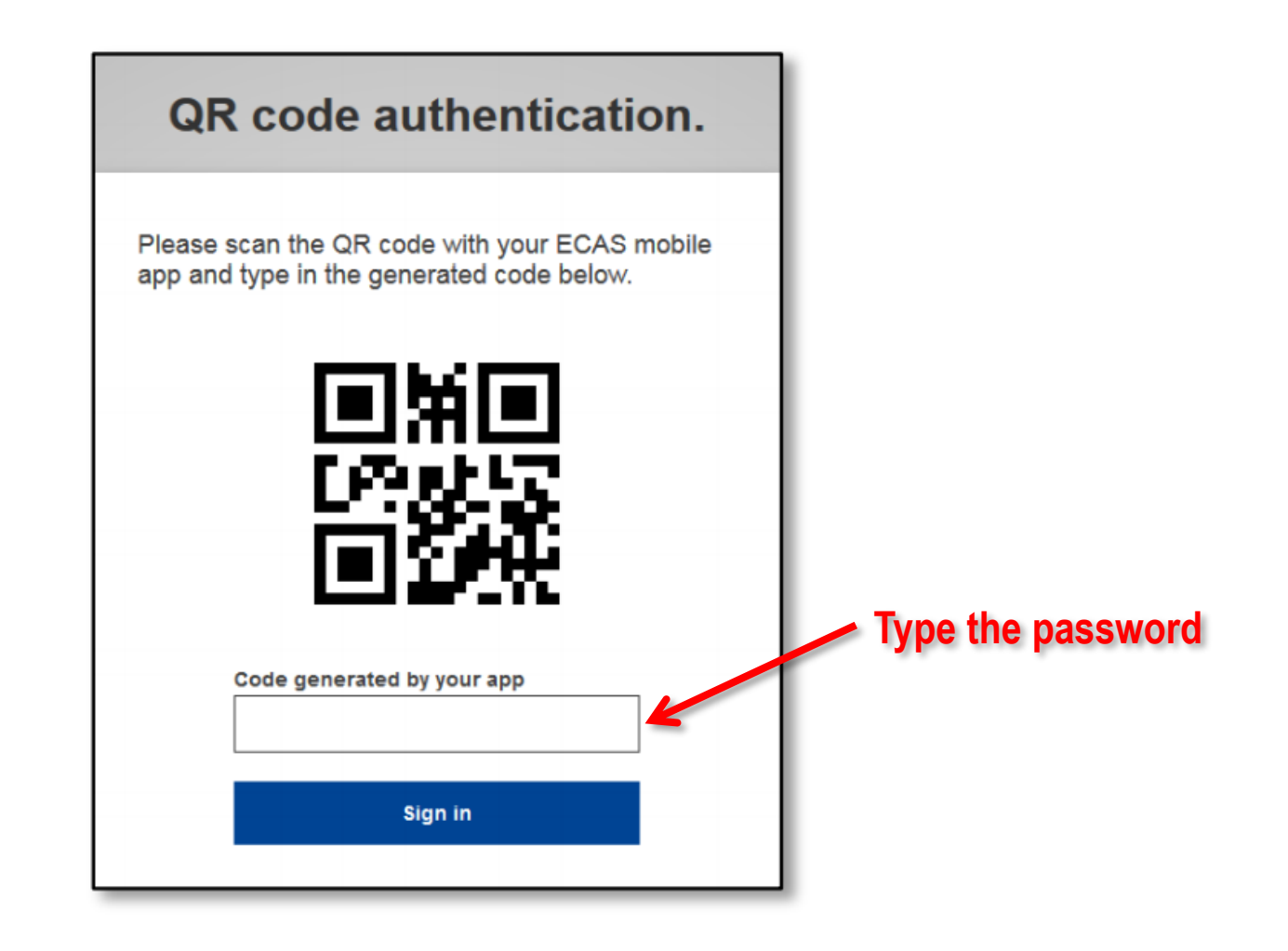

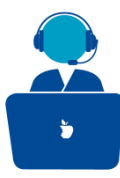

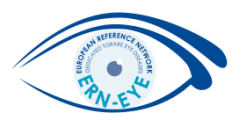

# **Sign in with an EU login account using Mobile Phone + SMS**

Select "Mobile Phone + SMS" as the verification method.

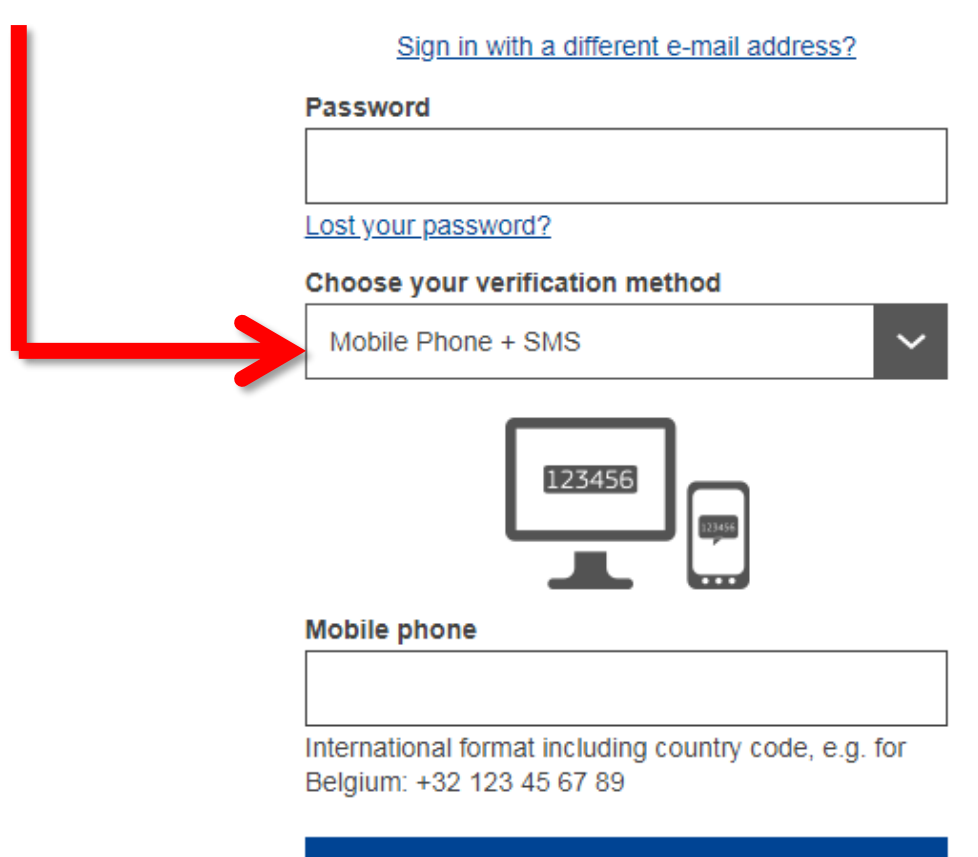

Sign in

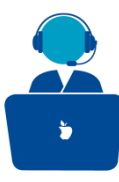

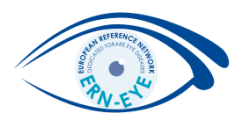

**Enter your password in the "Password" field** 

#### Password

Lost your password?

#### Choose your verification method

Mobile Phone + SMS

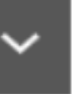

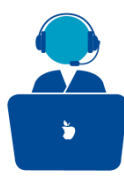

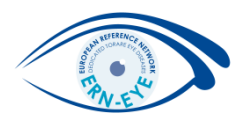

Enter a previously registered mobile phone number in the "**Mobile phone" field**, starting with a plus sign and with the country code. Do not include dots, parenthesis or hyphens.

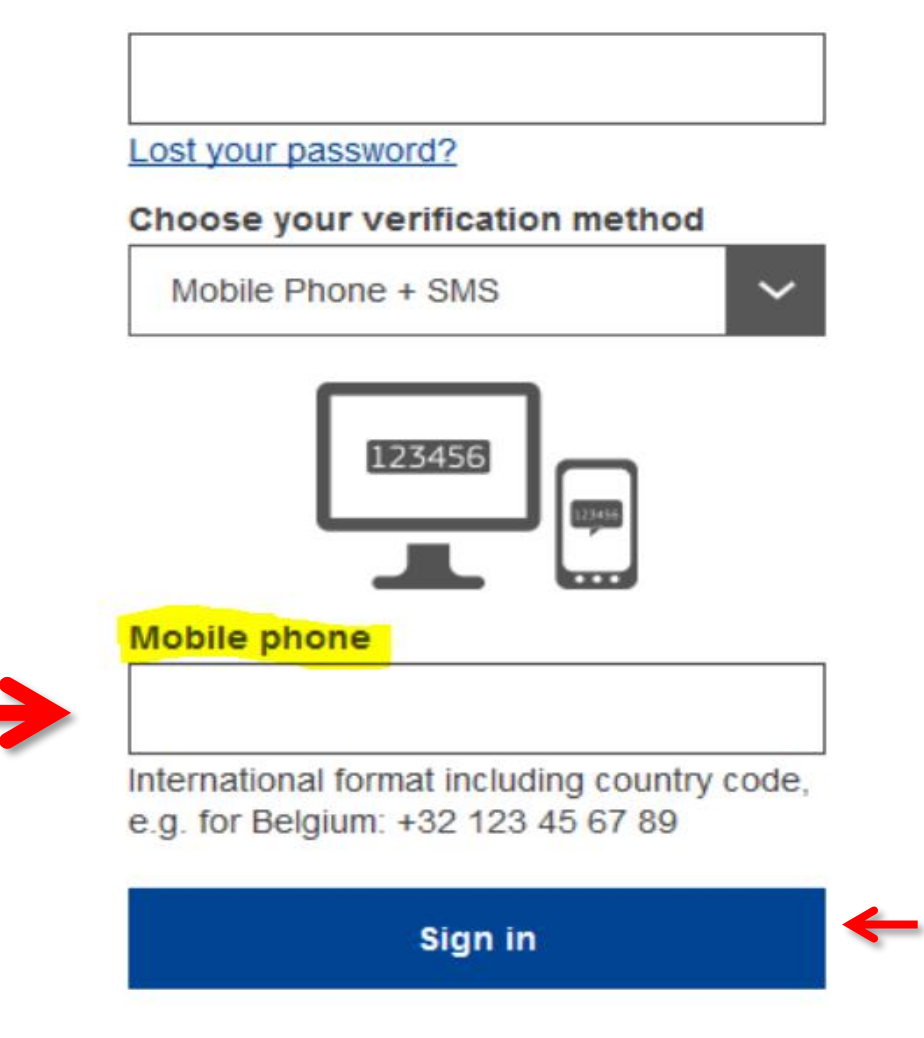

When clicking "Sign in", an SMS is sent to your mobile device. The SMS contains **a challenge code** made of **nine characters** separated with hyphens (minus sign).

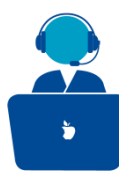

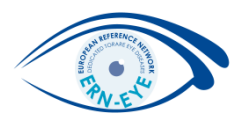

Type the challenge you received in the "SMS text challenge" fields and click on "Sign in" to proceed to the service you requested to use.

# **Authentication by SMS text** challenge

Enter the challenge sent to your mobile phone by SMS text message. It might take several minutes for the message to reach your mobile phone.

#### Mobile phone number

+321234567890

#### **SMS text challenge**

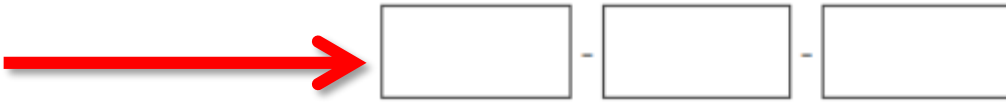

Sign in